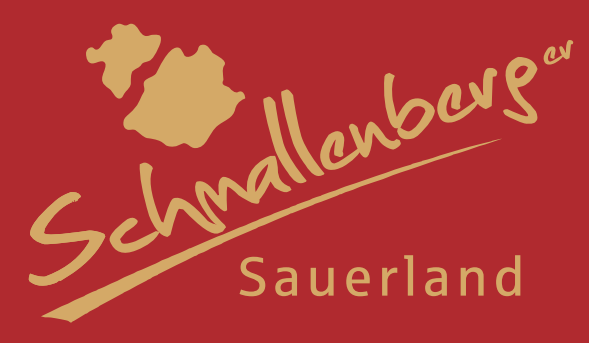

# **TManager Handhabung und Funktionen**

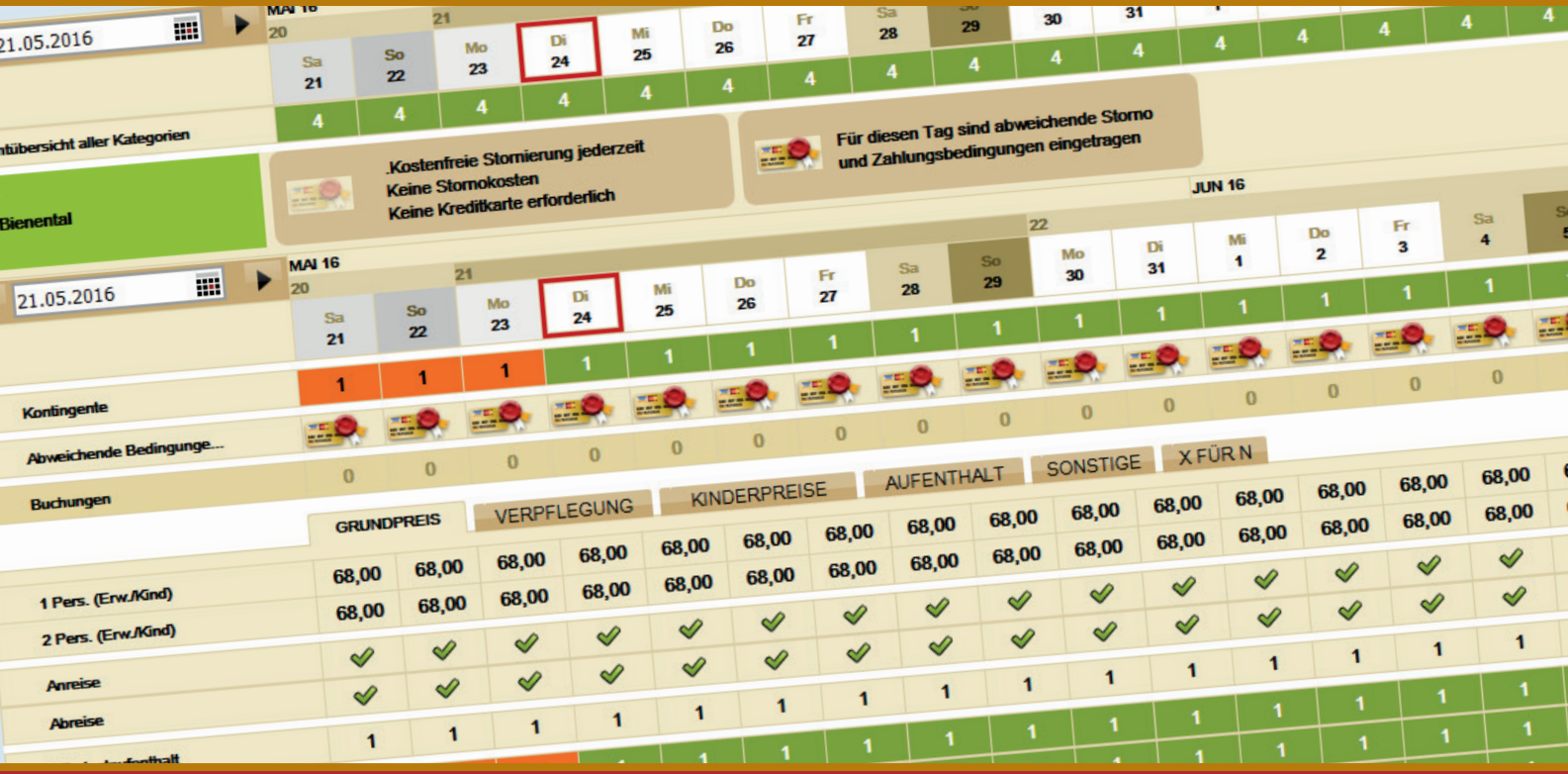

1 Geschäftsberg 1914 auch der Geschäftsberg 2014

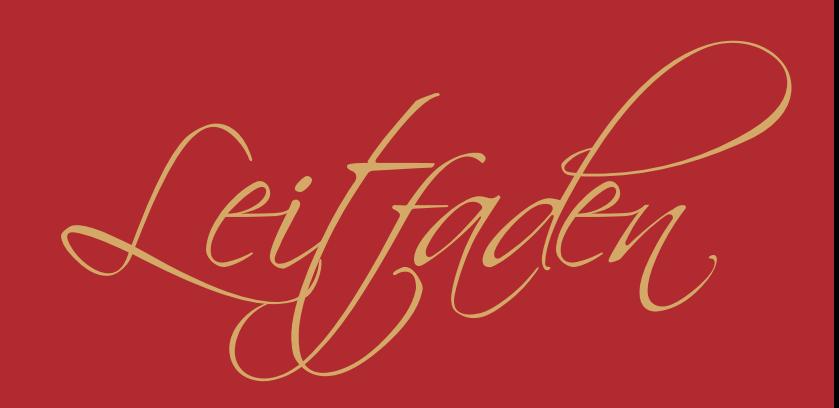

## Inhaltsverzeichnis

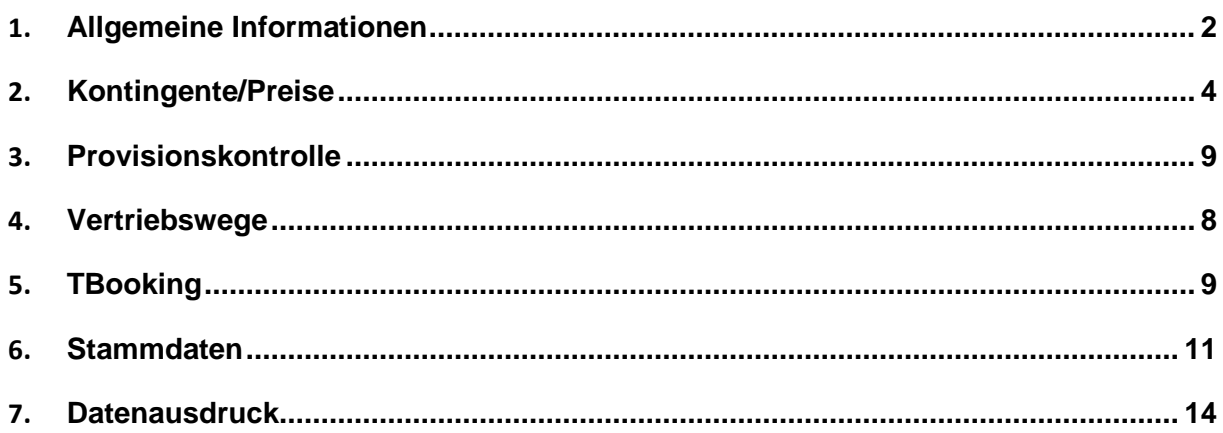

#### <span id="page-2-0"></span>**1. Allgemeine Informationen**

Dieser Leitfaden beschreibt und erklärt in Kürze die einzelnen Anwendungsbereiche des TManagers, dem universalen Verwaltungstool für Leistungsträger (LT) (Gastgeber).

Folgende Bereiche werden in diesem Leitfaden anhand eines Beispiels beschrieben:

- Pflege von Kontingenten und Preisen
- Vertriebswege
- Belegungskalender
- Vorgangsübersicht
- **Provisionskontrolle**
- **Stammdaten**
- **Datenausdruck**
- **TBooking**

Sollte es während der Testphase nach Einführung Rückfragen oder Probleme geben, so wenden Sie sich bitte telefonisch an uns unter 02972-974021 (Annette Wulf) oder 02972-974012 (Thorsten Schulte). Wir helfen Ihnen gerne im persönlichen Gespräch weiter.

Sie melden sich wie folgt am TManager an: [http://tmanager.tomas.travel](http://tmanager.tomas.travel/)

Nachdem Sie den Link eingegeben haben, wird Ihnen folgender Bildschirm angezeigt:

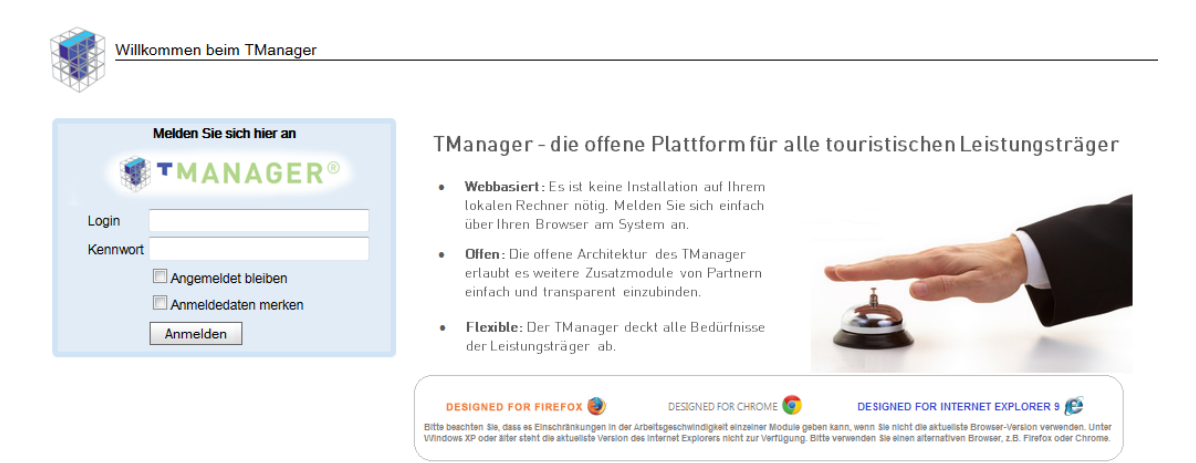

Hier geben Sie nun Ihre Anmeldedaten ein.

Nutzen Sie bitte stets die aktuellste Browser-Version, die Ihnen zur Verfügung steht. Der TManager läuft optimal auf den Browsern Mozilla Firefox, Google Chrome und Internet Explorer ab Version 9. Der Internet Explorer Version 8 und älter ist nicht geeignet. Die alte Browserversion ist nicht in der Lage die genutzte Programmierung flüssig umzusetzen.

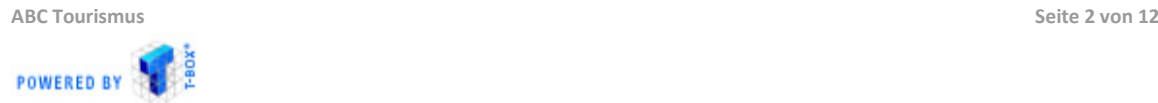

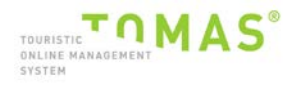

#### Nach erfolgreichem Login gelangen Sie auf die Startseite des TManagers:

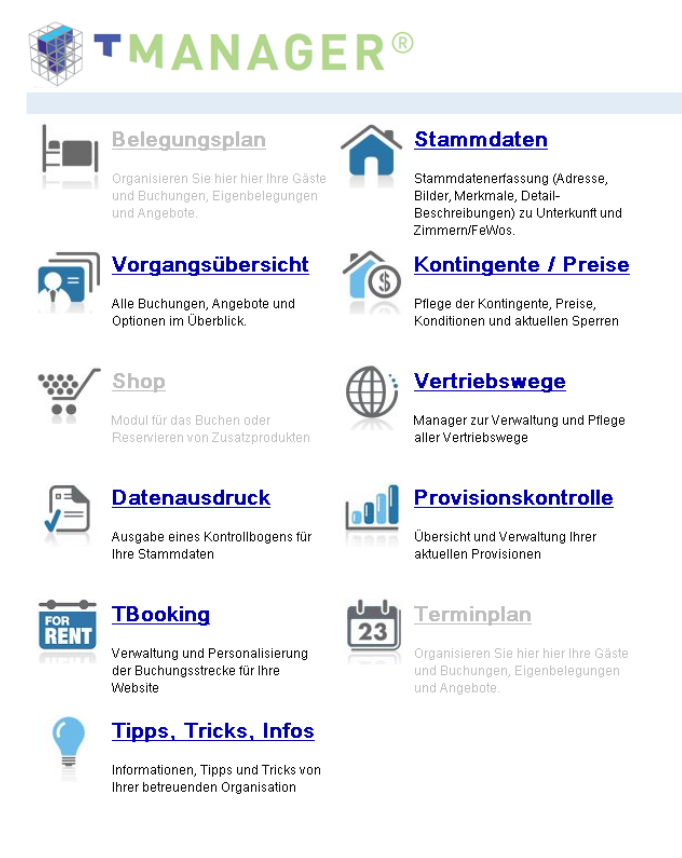

Folgende Menüpunkte umfasst der TManager aktuell:

- Stammdaten
- Vorgangsübersicht
- Kontingente/Preise
- **Vertriebswege**
- **Datenausdruck**
- **Provisionskontrolle**
- **TBooking**

Eine detaillierte Erklärung der genannten Menüpunkte finden Sie direkt im TManager unter dem "Hilfe" – Button rechts oben im Bild:

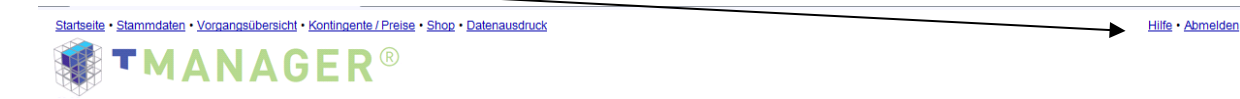

Abhängig von dem Menüpunkt, in dem Sie sich befinden, wird in der Online-Hilfe der jeweils aktive Abschnitt des TManagers beschrieben und erklärt.

Im Folgenden werden nun die einzelnen Module anhand des Testhotels kurz vorgestellt.

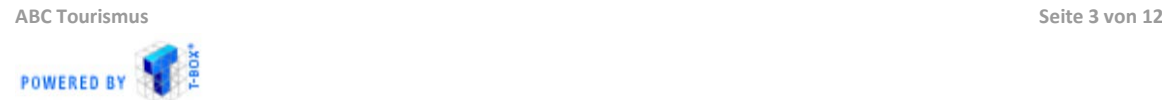

#### <span id="page-4-0"></span>**2. Kontingente/Preise**

In diesem TManager-Modul werden alle für den Vertrieb relevanten Informationen gepflegt. Diese sind:

- Verfügbarkeiten
- Grundpreise sowie Zu- und Abschläge
- An- und Abreiseregelungen sowie Mindestaufenthalte
- Channelmanagement sowie Sperren
- Abweichende Buchungsbedingungen

Nach dem Öffnen des Moduls erscheint der Kalender. Er unterteilt sich in folgende Bereiche:

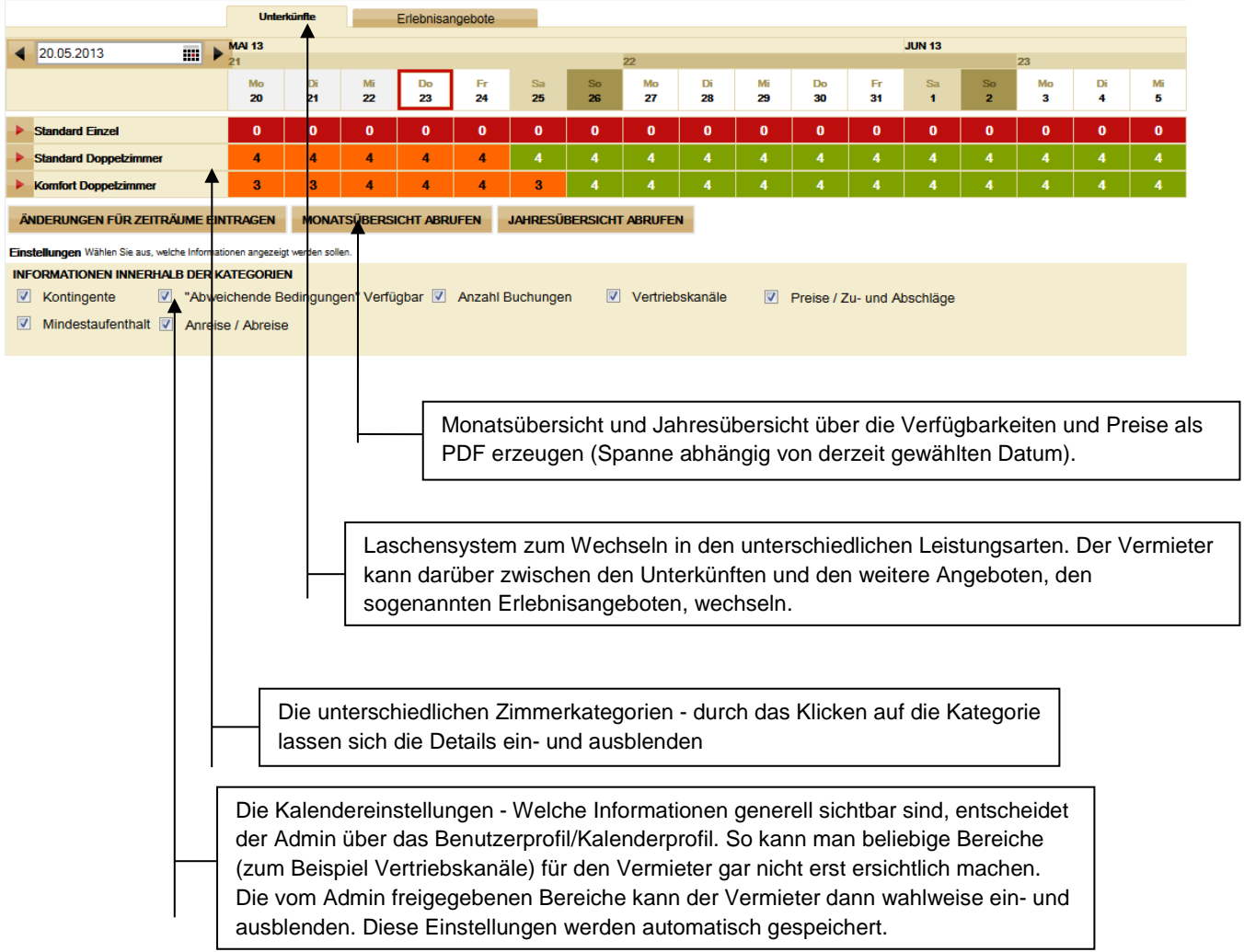

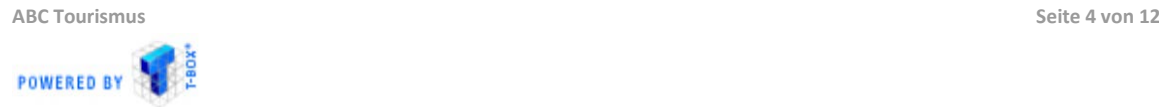

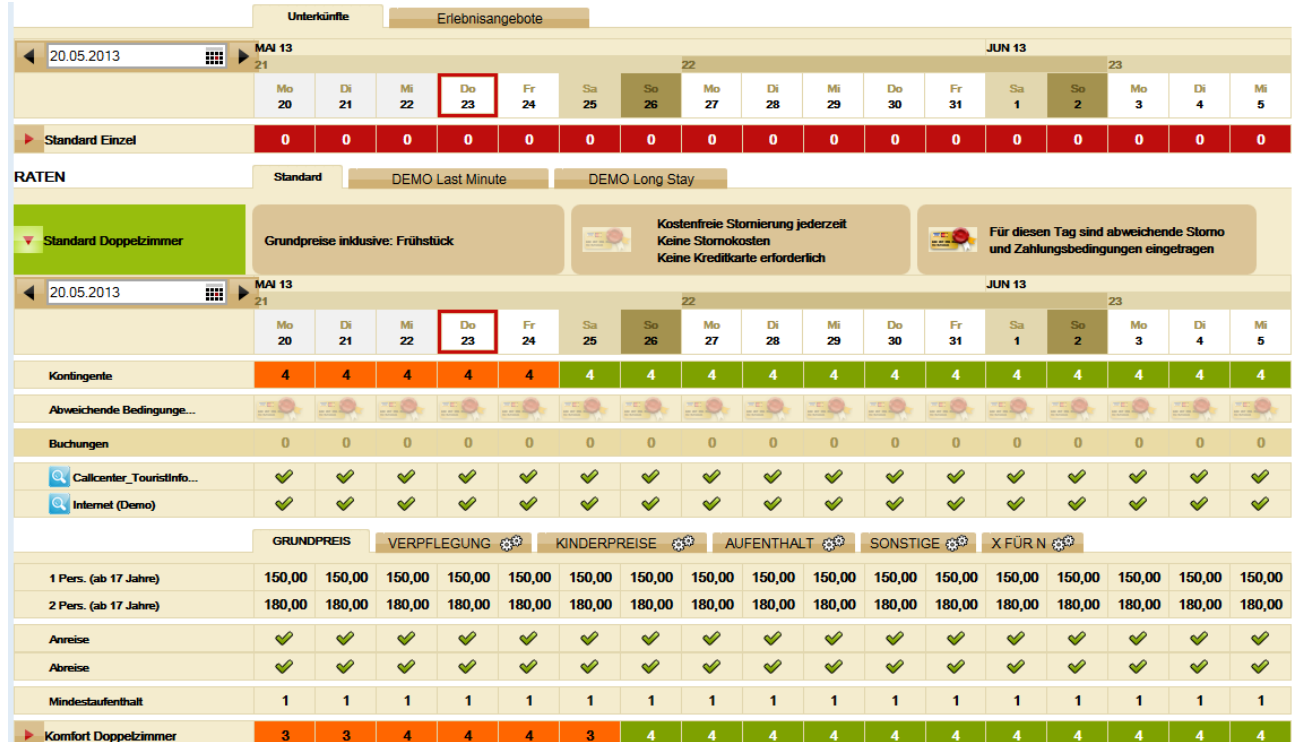

#### Nach dem Aufklappen einer Zimmerkategorie präsentiert sich der Kalender wie folgt:

Durch einfachen Klick mit der LINKEN Maustaste in ein gewünschtes Feld, lassen sich die Daten für Verfügbarkeiten, Preise, Anreisetage, Mindestaufenthalte, etc. ändern – sofern Änderungen in dem eingestellten Kalenderprofil zulässig sind. Diese Änderbarkeit kann für unterschiedliche Raten verschieden sein. Es kann direkt oberhalb Auswahl der Kategorie zwischen den zur Verfügung stehenden Raten gewechselt werden.

Es ist kein explizites Speichern nötig. Das System speichert Änderungen der Daten automatisch ab. Ausnahmen bilden die Zu- und Abschläge und die abweichenden Bedingungen. Auf ersteren müssen zunächst Rahmen für die Preise (z.B. Halbpension, Kinderpreis 0 - 16 Jahre) erfasst werden, damit Preise mittels einfachen Klick eingetragen werden können.

Die Abweichenden Bedingungen können nicht einfach durch Klick erfasst werden. Es ist notwendig, dass die Bedingungen definiert werden. Dazu kann aus einer Übersicht von Standardzahlungs- bzw. Stornobedingungen ausgewählt werden.

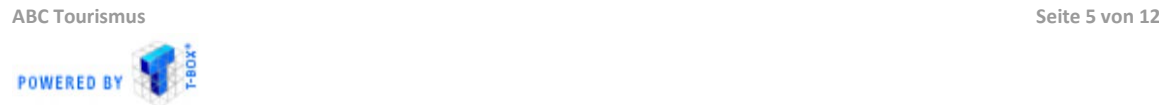

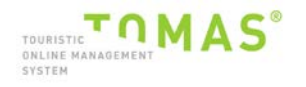

Für die Änderung der Daten über einen größeren Zeitraum, verwendet man den Änderungsgenerator. Diesen öffnet man durch Klick auf den Kalender mit der RECHTEN Maustaste oder durch den speziellen Button unterhalb der Kategorien-Übersicht:

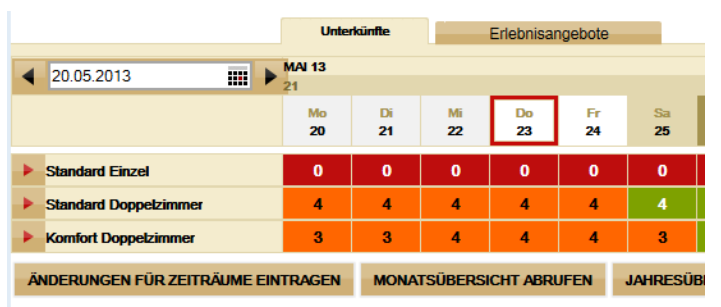

#### KONTINGENTE, PREISE UND ZUSATZINFORMATIONEN BEARBEITEN

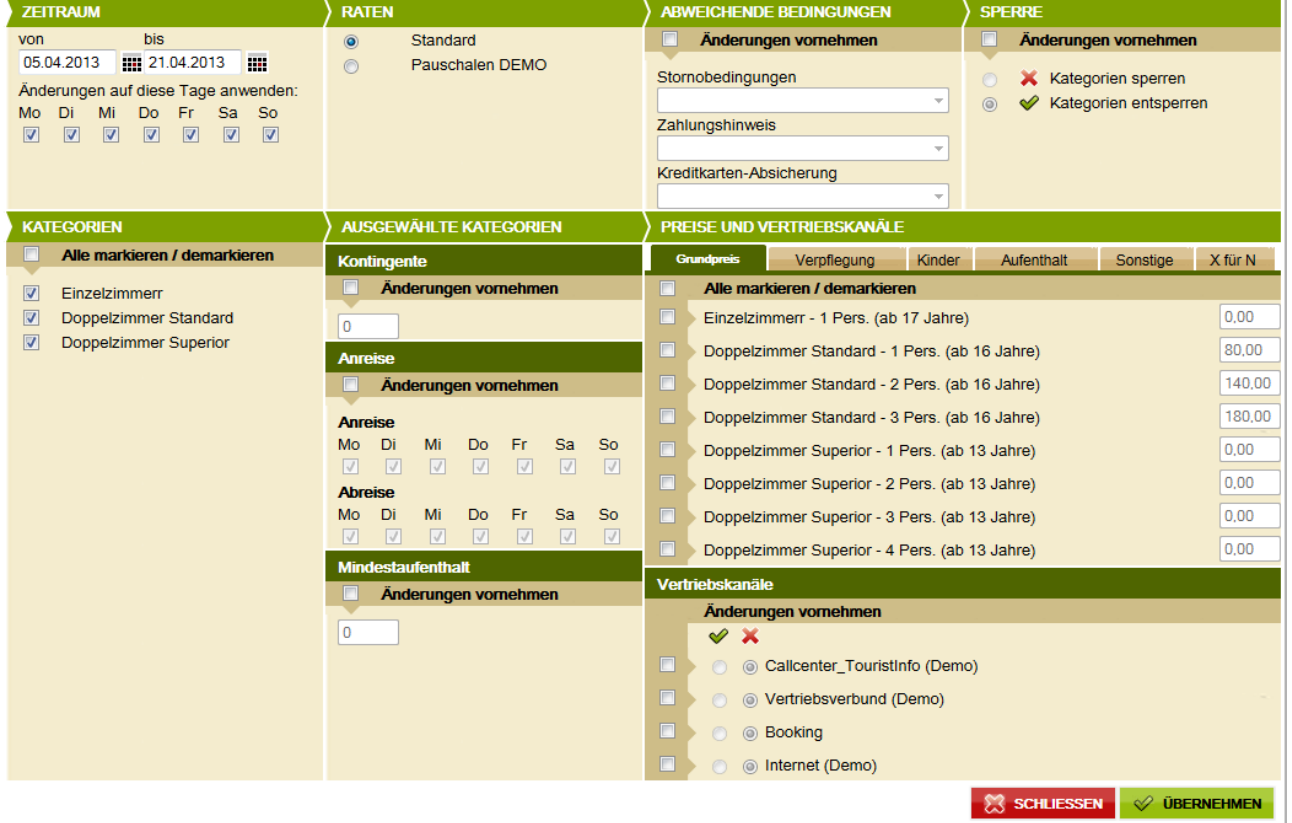

Hier können nun die Daten der verschiedenen Bereiche einzeln oder gleichzeitig über einen großen Zeitraum "generiert" werden -

Die Änderungen können für eine oder über mehrere Zimmerkategorien durchgeführt werden.

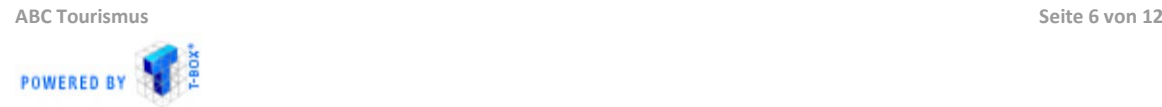

#### **3. Provisionskontrolle**

In dem Modul Provisionskontrolle kann der Vermieter seine Buchung über verschiedene, selbst definierbare Abrechnungszeiträume zusammenstellen und die auf den Buchungen liegenden Provisionen an die bzw. von der betreuenden Organisation prüfen. Außerdem ist es möglich das Ergebnis mittels Excel sowie CSV-Datei zu exportieren.

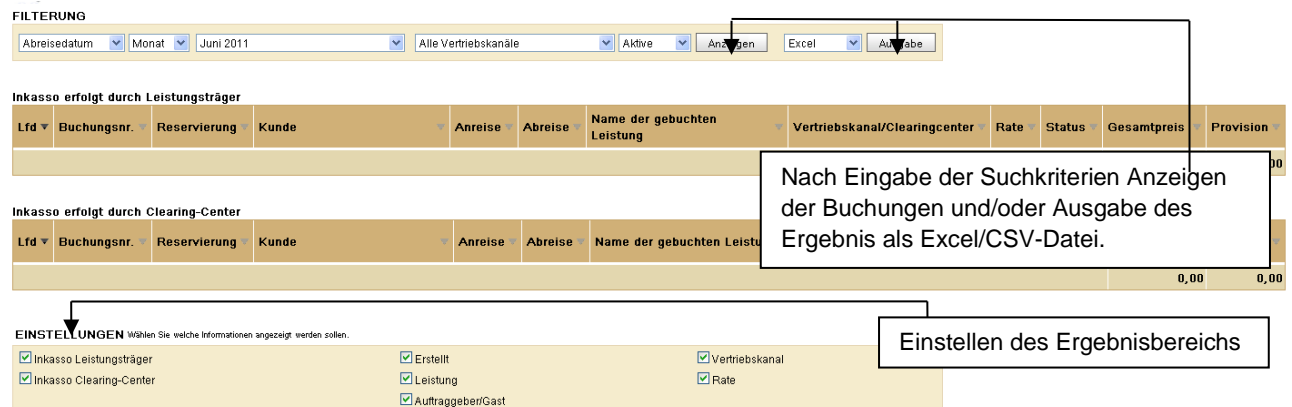

Beim Öffnen der Seite können Sie den Suchzeitraum festlegen. Der Abrechnungszeitraum kann Datums- und Monatsbezogen, das Bezugsdatum, der Vertriebskanal sowie der Status der Buchung definiert werden. Der Ergebnisabschnitt kann vom Vermieter selbst erweitert bzw. eingeschränkt werden (Haken setzen unter Einstellungen). Die Details zu den Buchungen poppen nach Auslösen der Suche auf.

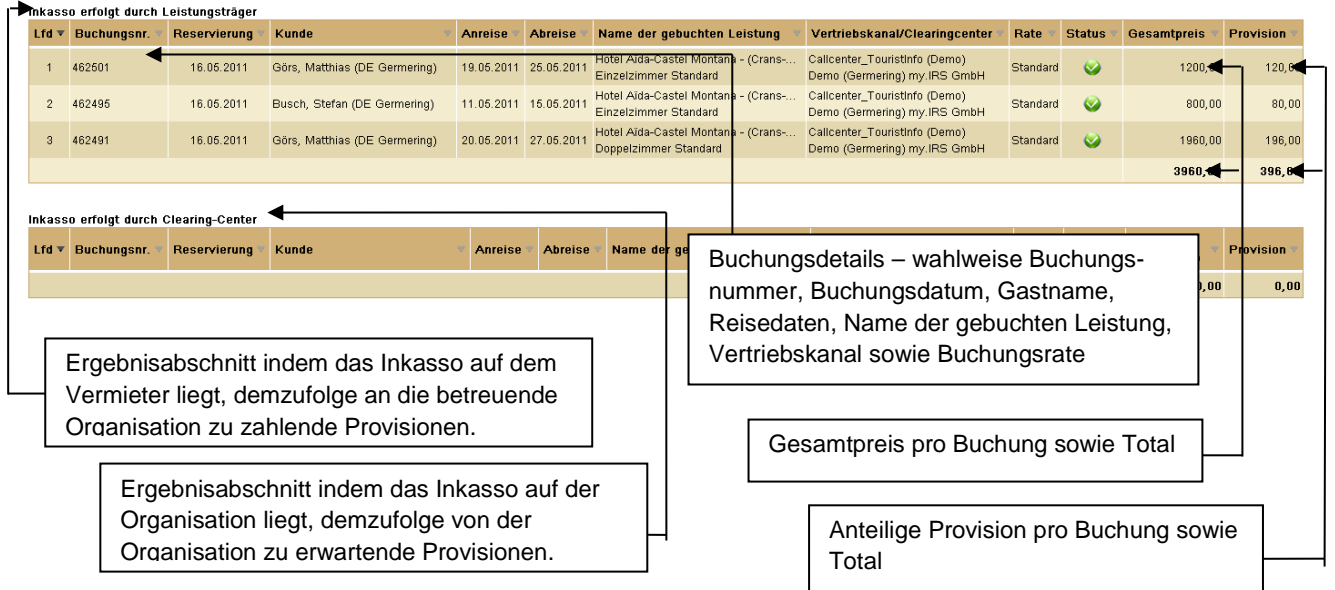

Die aktuelle Form des Moduls Provisionskontrolle dient zur Überprüfung der anfallenden Provisionen. Eventuelle Abweichungen sind bei der betreuenden Organisation zu beanstanden.

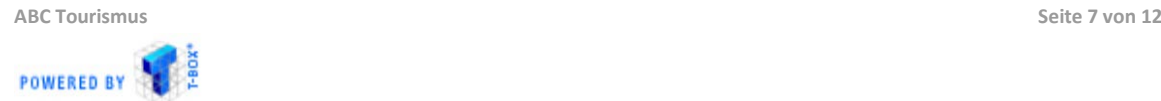

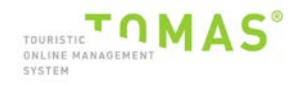

#### <span id="page-8-0"></span>**4. Vertriebswege**

In dem Modul Vertriebswege ist es möglich Verkaufskanäle (VK) auf dem Leistungsträger einzusehen.

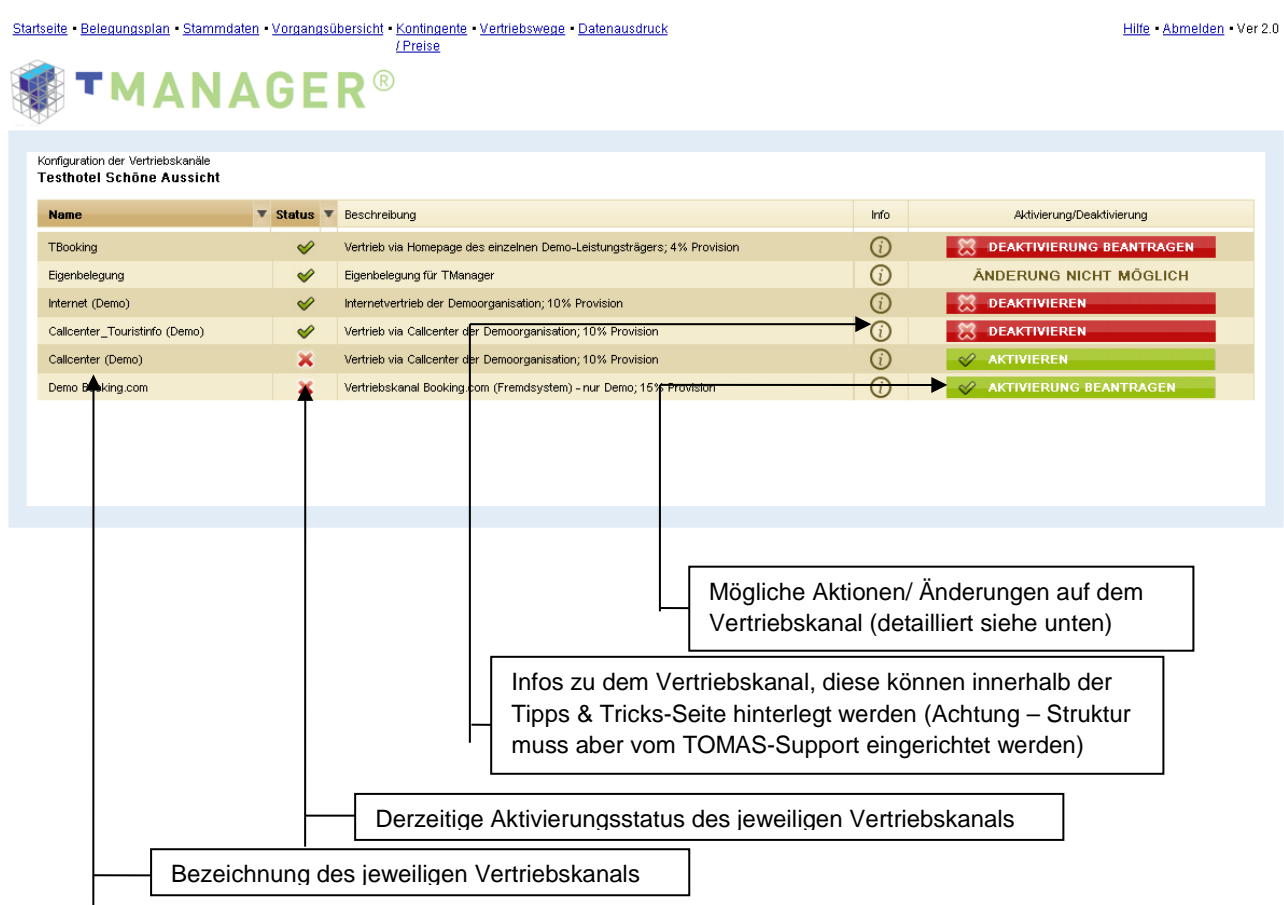

Es sind die Vertriebskanäle sichtbar, die im Channelmanagement Profil des Benutzers freigegeben sind.

Der Vermieter kann den derzeitigen Aktivierungsstatus einsehen – wenn der VK auf mindestens einer Leistung des LTs aktiviert ist, wird dieser hier als aktiv dargestellt.

Mittels Link auf dem Info-Zeichen wird die Tipps & Tricks-Seite geöffnet. Hier kann die Tourist Information Infos zum jeweiligen Kanal hinterlegen – ACHTUNG: die Navigation dahin muss vom TOMAS-Support eingerichtet werden.

Die Verkaufskanäle sind grundsätzlich nur einsehbar, aber nicht änderbar. Änderungswünsche und Fragen zu den VK´s richten Sie bitte an Ihre jeweiligen Ansprechpartner.

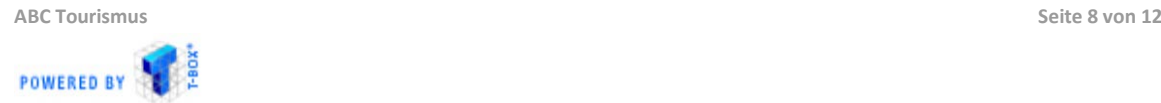

#### <span id="page-9-0"></span>**5. TBooking**

Das Modul TBooking erzeugt einen URL für die Buchungsstrecke, die in die eigene Website integriert werden kann. Der Leistungsträger ist der Point of Sale. Bei Klick auf die Info-Icon bekommen Sie detaillierte Informationen zu dem jeweiligen Abschnitt und/oder Inhalt. Insgesamt gibt es in dem Modul 5 mögliche Abschnitte:

#### **Betrieb:**

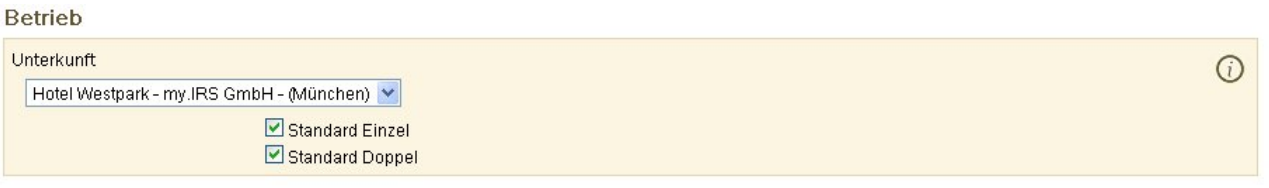

- Wenn der TManager-Benutzer mehrere Häuser verwaltet, kann hier zwischen den Objekten gewechselt werden. Jedes Objekt generiert am Ende einen eigenen TBooking-URL
- Die möglichen Leistungskategorien sind pro Betrieb angezeigt. Es ist möglich einzelne Leistungen für den Verkauf über TBooking freizugeben sowie generell alle Leistungen zu verkaufen oder spezielle Leistungen auszuschließen

#### **Aussehen/Erscheinungsbild:**

Aussehen / Erscheinunungsbild

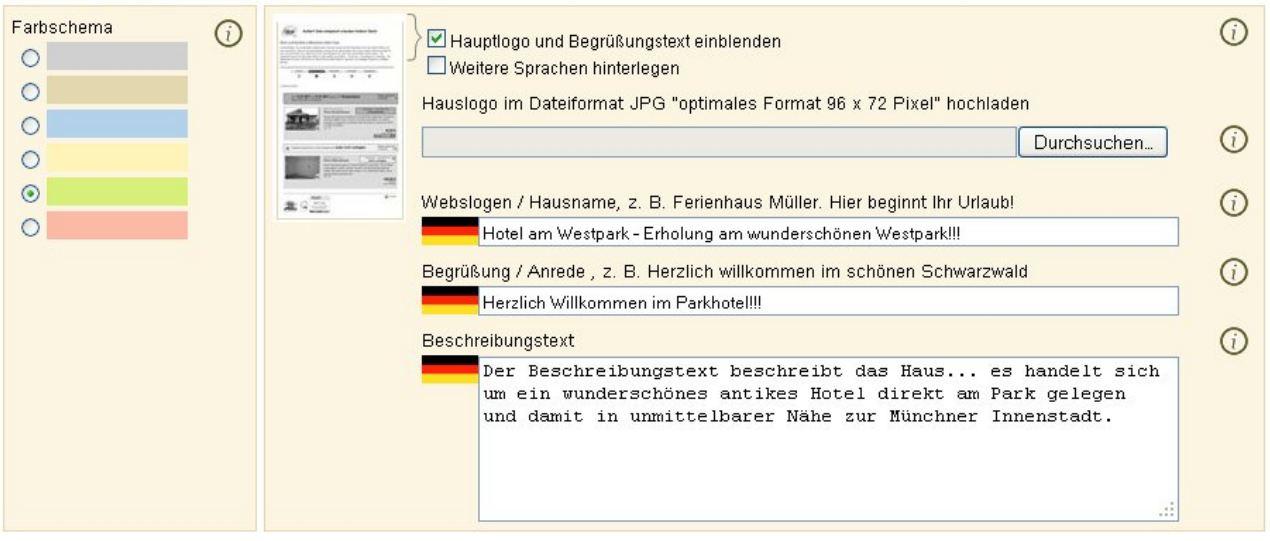

- es besteht die Wahl zwischen 4 Farbschemen um die Buchungsstrecke anzupassen
- die Personalisierung kann generell aktiviert werden
- Zur Personalisierung kann das Hauslogo (das Logo wird von der Größe 1 : 1 abgebildet, gültige Dateiformate sind JPG, PNG, GIF), ein Websolgan, ein Begrüßungstext sowie eine Beschreibung erfasst werden

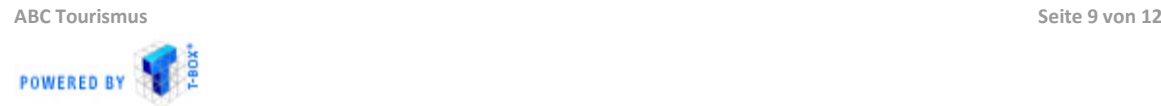

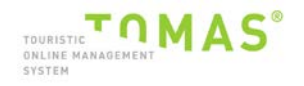

## **Einstellungen:**

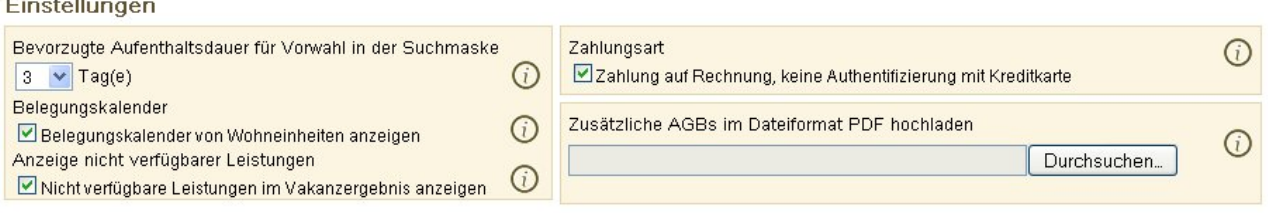

- Hier wird festgelegt, ob der Benutzer Beherbergungen oder Bausteine verkauft. Wenn nicht markiert, ist es eine Beherbergung, wenn der Haken gesetzt ist, werden Bausteine verkauft. Beides ist innerhalb eines Benutzers nicht möglich
- Default-Datumsintervall wird eingestellt Beherbergung arbeitet mit Nächten, Bausteine mit Tagen; Belegungskalender, der die aktuelle Verfügbarkeit anzeigt, kann in der Buchungsstrecke aktiviert/deaktiviert werden; nicht verfügbare Leistungen können im Vakanzergebnis angezeigt werden
- Zahlarten können ausgewählt werden müssen aber auf dem VK zugelassen sein
- AGBs für Buchungsabschluss können erfasst werden ausschließlich Format PDF

#### **Google Analytics:**

Für Administratoren

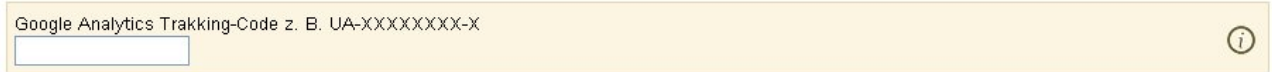

- Anzeige kann optional über das TBookingprofil aktiviert/deaktiviert werden
- Vermieter kann durch Eintragen eines bestehenden Tracking Keys das Website-Tracking auf die Buchungsstrecke erweitern

#### **TBooking URL:**

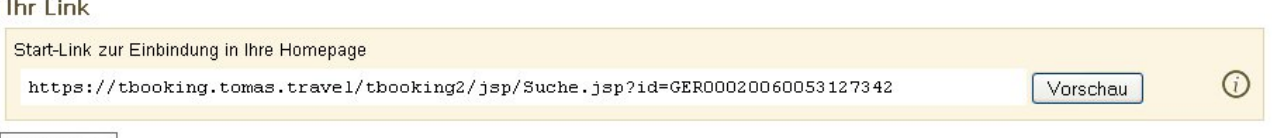

Speichern

Nach Eingabe der Daten und Speichern wird automatisch die URL für die Buchungsstrecke erstellt. Dieser öffnet die Suchmaske und kann beliebig in die Hotel-Website eingebunden werden (per Link, iFrame, etc.)

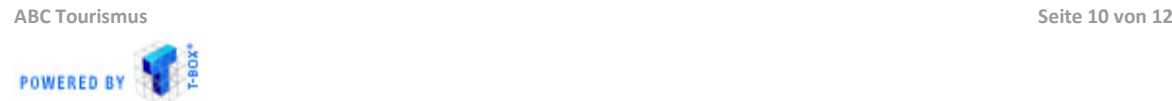

#### <span id="page-11-0"></span>**6. Stammdaten**

Das Modul dient der Verwaltung der elementaren Objektdaten. Dabei lassen sich die allgemeinen Infos, die Adresse, die Merkmale, die Beschreibungen, die Lage und die Bilder des Betriebes einsehen und bearbeiten.

Auch die zugehörigen Leistungskategorien lassen sich hierüber bearbeiten. Es können die generellen Informationen, die Konditionen, die Merkmale, die Beschreibungen und Bilder gepflegt werden.

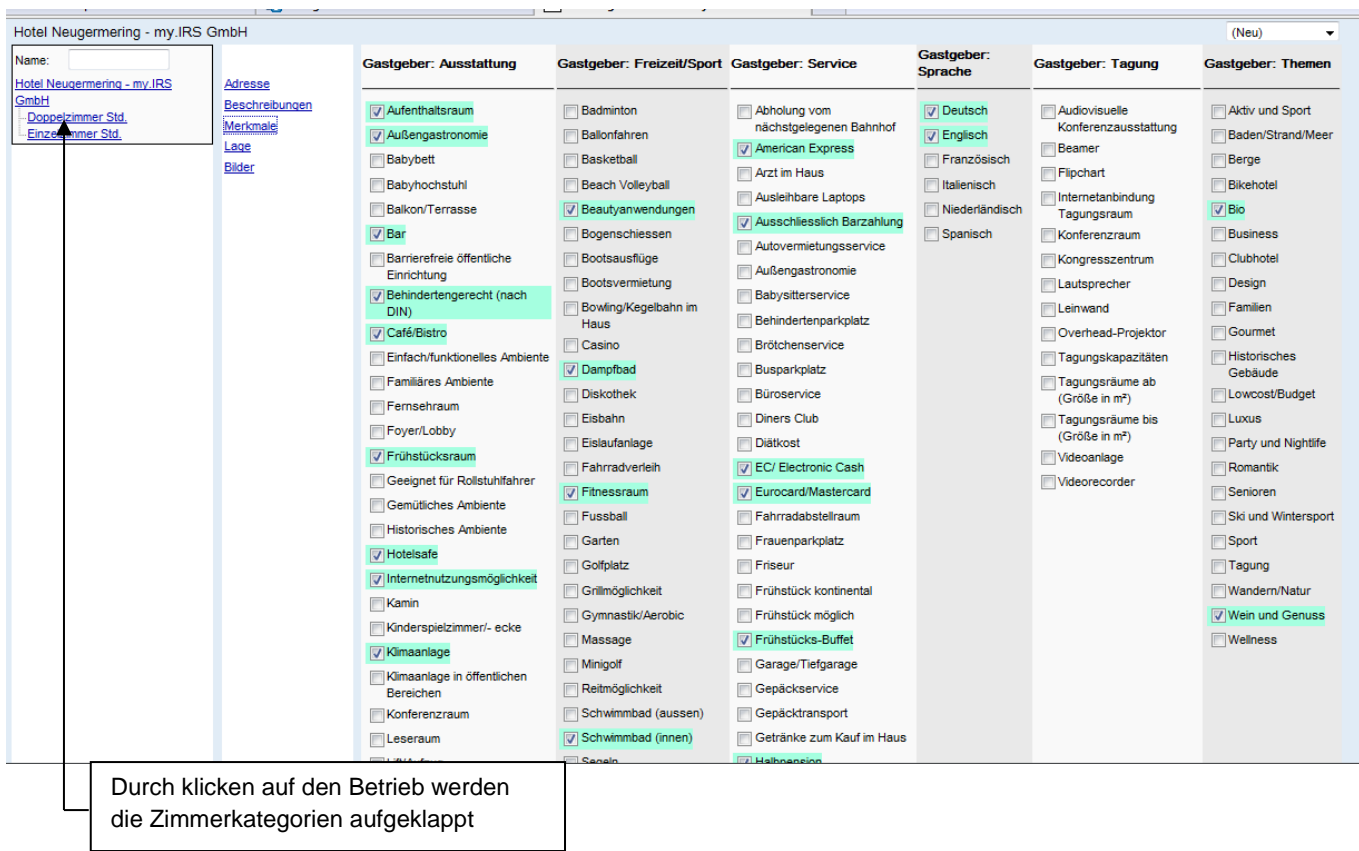

#### **Adresse und Lage ist einsehbar, aber nicht zu verändern**

Beschreibungen, Bilder und Merkmale sind durch den Betrieb zu bearbeiten. (Standard & Profizugang)

**Bitte beachten Sie:** Bildgröße max. 1,5 MB, optimale Größe 1600 x 1200 Pixel, vorzugsweise Querformat

**Textänderungen:** Bitte direkt im Feld erfassen, **NICHT** aus anderen Dateien oder Dokumenten kopieren.

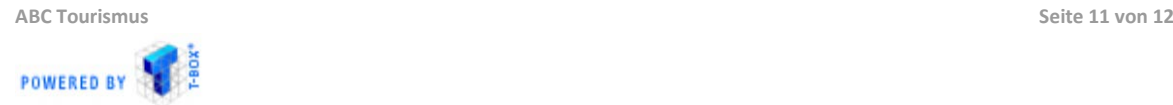

#### <span id="page-12-0"></span>**7. Datenausdruck**

Unter diesem Menüpunkt kann sich der Vermieter ein Stammdatenblatt ausdrucken. Er kann über die verschiedenen Checkboxen die Inhalte auf dem Ausdruck steuern. So kann er sich beispielsweise nur eine Übersicht über seine Preise ausdrucken.

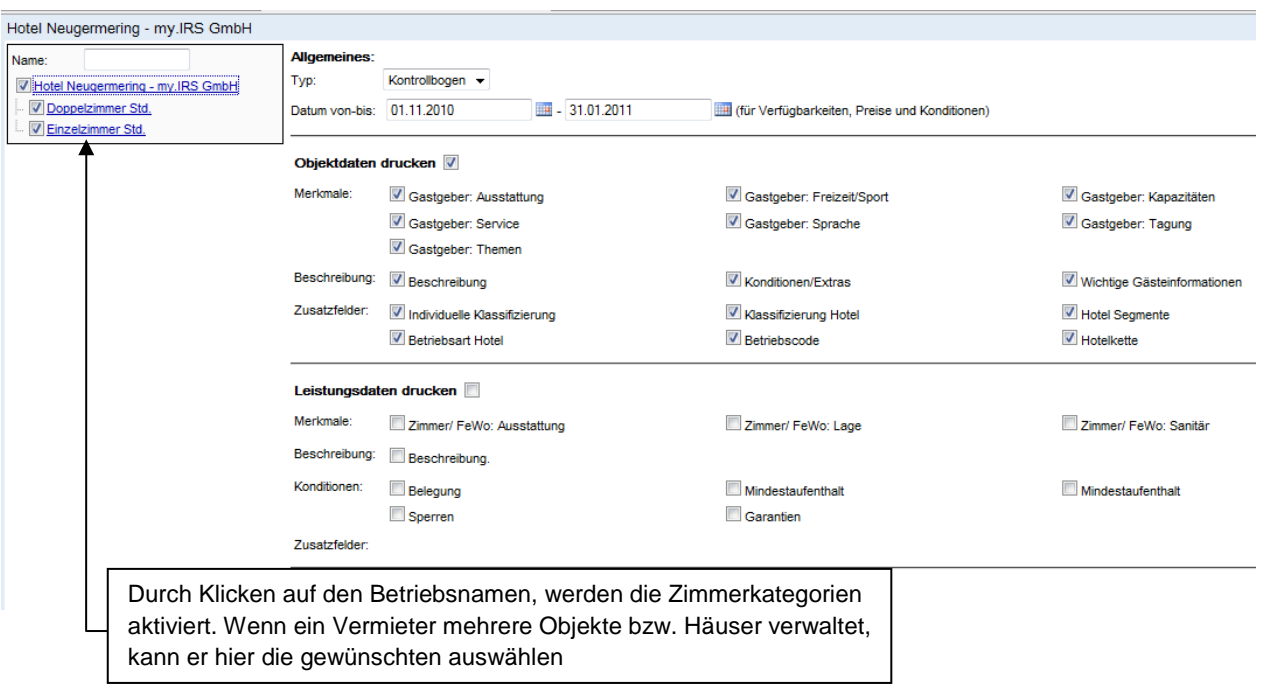

Das Stammdatenblatt öffnet sich im PDF-Format.

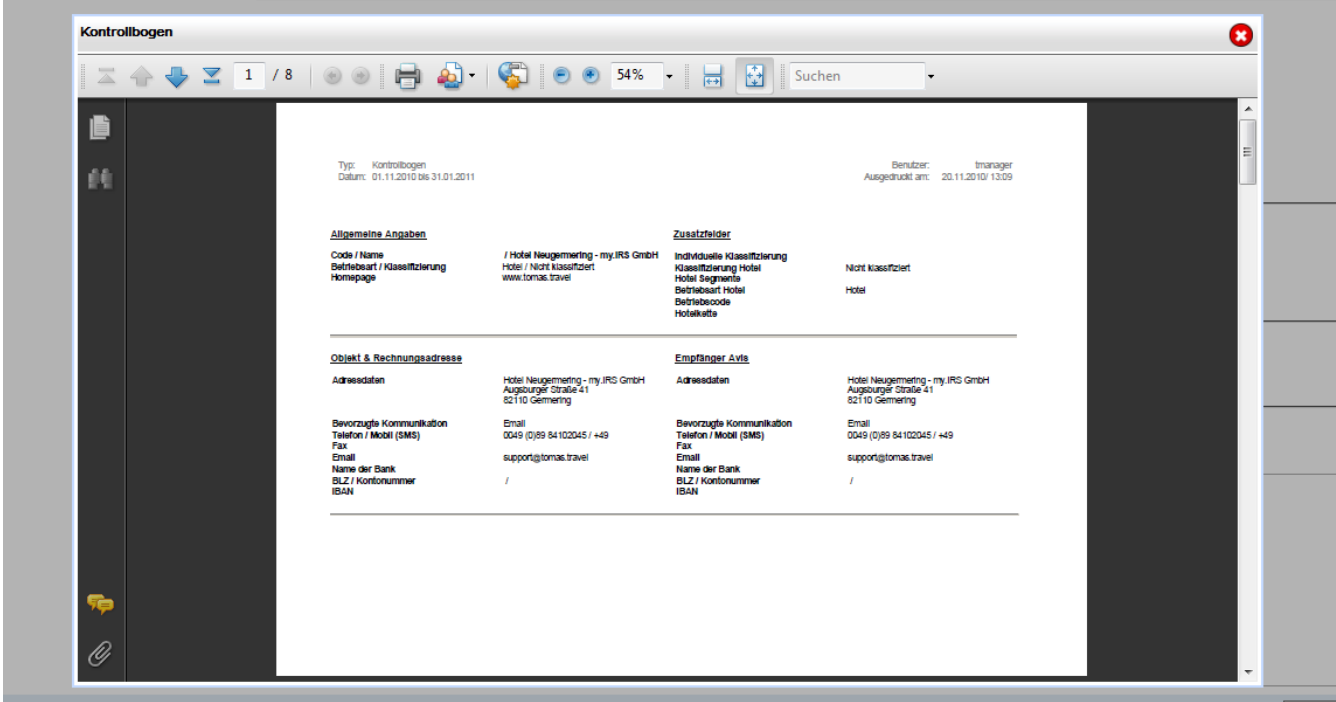

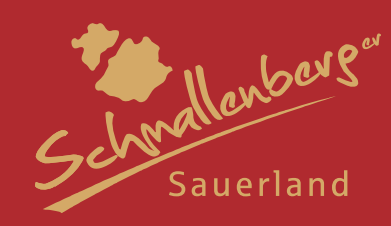

## **GÄSTEINFORMATION SCHMALLENBERGER SAUERLAND**

**Poststraße 7, 57392 Schmallenberg Telefon: +49 29 72 - 97 40 - 0 www.schmallenberger-sauerland.de info@schmallenberger-sauerland.de**

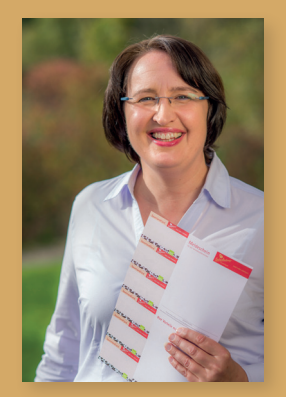

**Annette Wulf** wulf@schmallenberger-sauerland.de Telefon: 02972 / 9740-21

### **Thorsten Schulte** schulte@schmallenberger-sauerland.de Telefon: 02972 / 9740-12

2 Geschäftsberg zum Tourismusjahr 2014 Constitution zum Tourismusjahr 2014 Constitution zum Tourismusjahr 2014

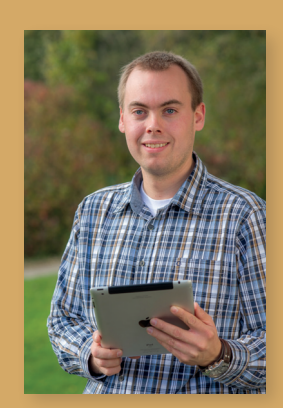